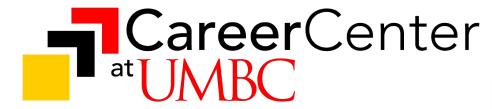

Virtual Career & Internship Fair Employer Training Fall 2021

Presented by:
Paige Bauder & Anna Pittinger
Employer Relations & Recruitment Programs

# Thank you!

#### What We're Going to Cover

- Logging In
- 2. Navigating the Platform
- Employer Main Chat Room
- 4. Group Sessions
- 5. Private Chats
- Support & Resources
- 7. Q&A

#### vFairs:

# Logging In

#### **IMPORTANT:**

It is recommended to use Google Chrome or Firefox

**Internet Explorer does NOT work well** 

Access the platform at umbc2021fallfair.vfairs.com

#### **Login Credentials**

Username: Your Email

Password: Created By You

(via email invitation)

#### **Assistance**

- Prior to Fair Email Us!
- Day Of Contact: umbc2021fallfair@getvfairs.io

#### vFairs:

# Navigation

#### A RECOMMENDATION:

Login early to become familiar with the platform and be ready for candidates!

#### Lobby

This is where you will start.

#### **Booth**

To find/explore your booth:

- Enter <u>YOUR</u> "Exhibit Hall"
- Use the "Exhibitors Index" Lists employers alphabetically.

#### **Chat Room**

Use "Chat" button in your booth OR use the "My Chats" tab on the main menu bar

## Lobby:

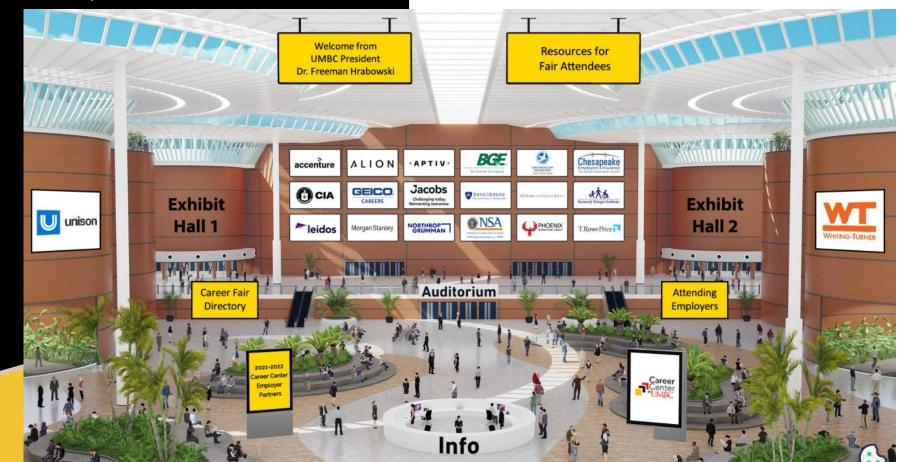

#### Exhibit Hall:

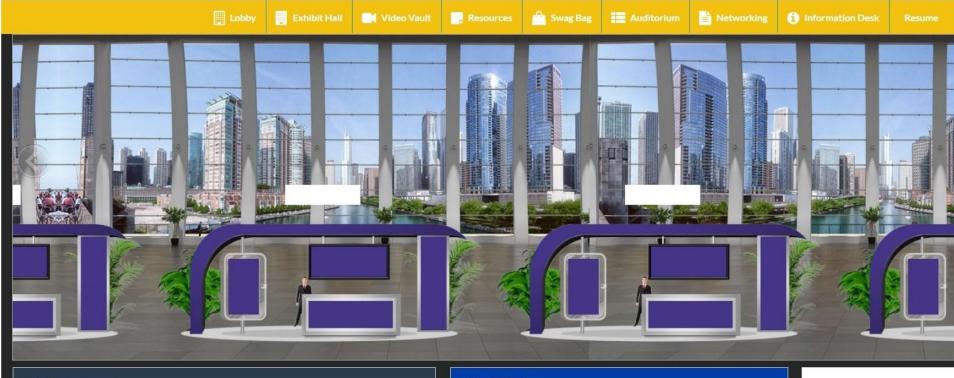

#### **Exhibitors Index**

U.S. Environmental Protection Agency

U.S. Food and Drug Administration, Center for Drug Evaluation & Research

UMBC Career Center

#### **How it Works**

- Scroll the exhibitor booths above from left to right, or top to bottom in the Exhibitor's Index to the left.
- 2. Click on the pictures to learn more about each exhibitor.
- 3. Click "Chat" to join a group discussion and click on a user name

#### Resume Tab:

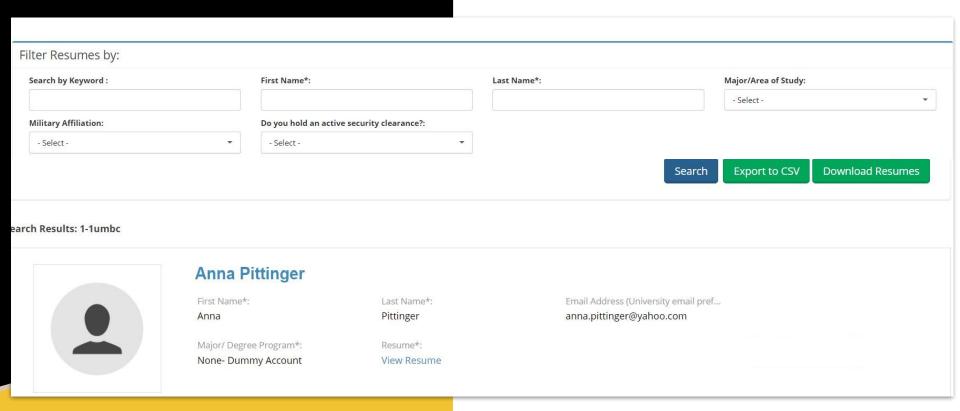

### Booth Example:

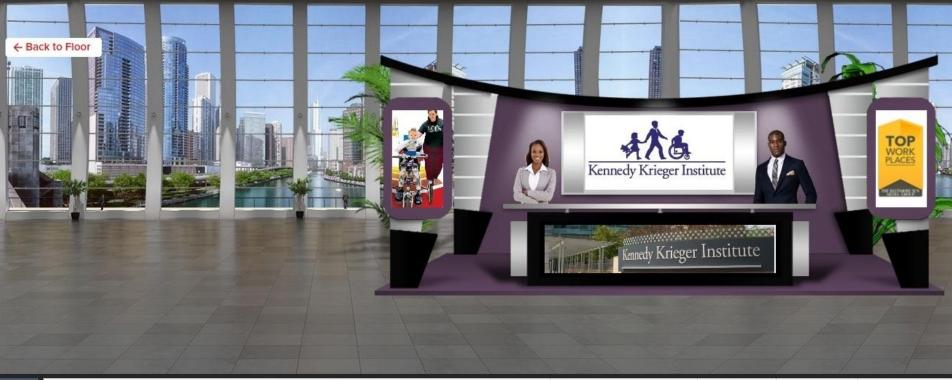

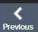

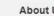

Careers at Kennedy Krieger

Staff Benefits

Career Search

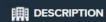

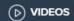

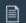

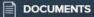

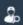

# Group Sessions

#### **POTENTIAL BENEFIT:**

This feature may benefit companies who are recruiting for multiple areas with different credentials for each area.

Allows organizations to host small group sessions during the fair at a specific time

- 15-20 minutes sessions
- Any format, any platform
- Advertising includes
  - Directory\*
  - Pop-Up Notification
  - Candidate Guide & Training

To opt in, just let us know! Deadline for Directory is 9/13

#### Main Chat Room:

# Important Information

#### NOTE:

Your Chat Room will open in a new browser tab called "Live Chat Room"

#### **Strongly Recommended Feature:**

Use the eyedropper icon 
to change the colors of the chat
Employers to BLUE
Career Center Staff will be GREEN

Messages in the main group chat can be seen by all.

Candidates can <u>only</u> initiate conversation with employer representatives via the **public group chat.** 

#### Main Chat Room:

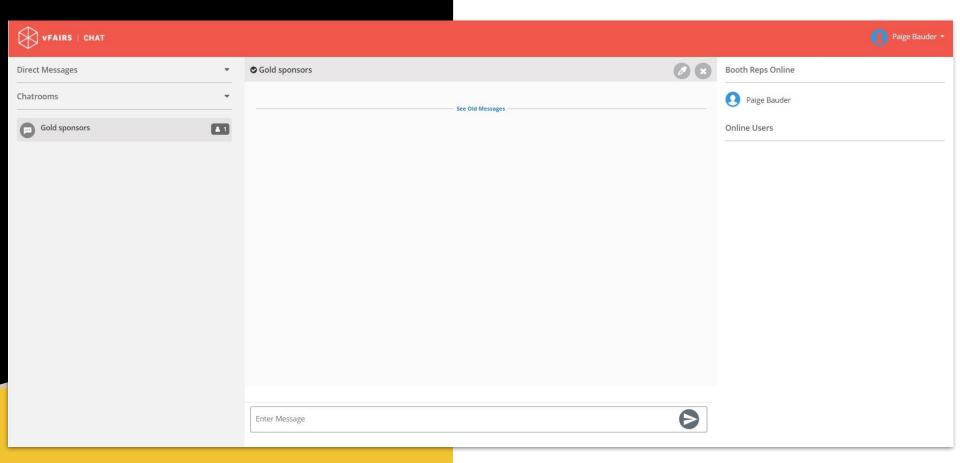

#### Public Chat Messages

(Just before the start) Welcome and thank you for visiting our booth! We will join you shortly.

(During Event - Guide) Hello everyone!
Welcome and thank you for visiting our booth.
Please introduce yourself by sharing your
name, brief professional background, and what
specific positions and/or locations are of
interest to you so we can get to know you.

A RECOMMENDATION:

Introduction messages be sent in group every 20-30mins

(During Event- "Check this out!") Hello Everyone, thank you for visiting today. We may be having private chats with candidates but will be with you shortly. Thank you for your patience. Please be sure to check out our booth and website to learn more about the exciting opportunities that are available.

(During Event- Temporarily Unavailable) Our recruiters needed to step away, but we will be right back. Thank you for your patience.

(At End - "The live event has ended") Thank you so much for joining us today and visiting our booth! The live event has ended but please feel free to review the resources in our booth.

#### Individual Chats:

# Initiating Private Chats

To initiate a private chat: Click on the name of a candidate and use the "chat" button

# Click on a candidate's name to do the following:

- View their profile and learn more about them
- See which representatives have already communicated with them
- Read fellow representative notes and tags or add your own
- Add a Candidate Rating
- Initiate a one-to-one chat

#### Individual Chats:

# Initiating Private Chats

#### Note:

1:1 chat conversations appear on the left-hand side of main chat screen

#### **Important Recommendations**

**Publicly notify** the candidate that you will be inviting them to participate in a individual chat in your public group chat.

To more easily manage your current individual conversations, we recommend **removing chat windows** from your list of individual conversations when they have concluded.

#### Individual Chats:

# Initiating Video Chats

#### Important:

You can only have one video/audio chat initiated at a time.

#### Use video chat whenever you can.

**Ask the candidate** before initiating the video chat.

If it is not preferred, the candidate can opt to have an **audio-only** conversation.

To initiate a video chat, click on the **small video icon** at the top of the private chat.

#### Platform Capability:

# Important Reminder

#### **Internal Communication**

Representatives **can direct message** one another.

They can **NOT group message** with their team.

We recommend using another **group** messaging tool (ex. group texting or using a group messaging app)

#### Day-Of Support

Employers & Candidates can seek support at the **Information Desk** 

Career Center Staff Assistance will be on the left

Technical Assistance will be on the right

**Additional Support:** 

Career Center Staff (green font) will be present in your public group chat for the duration of the fair.

#### Resources

#### **Sent via Email**

- Recording of this Presentation
- Booth Set-Up Instructions
- Employer Quick Reference Guide (for the day of)
- Group Chat Instructions (if opted into)

Resources will also be made available here:

https://careers.umbc.edu/employers/vfairs/

# Thank you again for your support & partnership!

Questions?